## **Cancelling a Class**

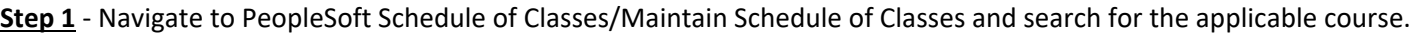

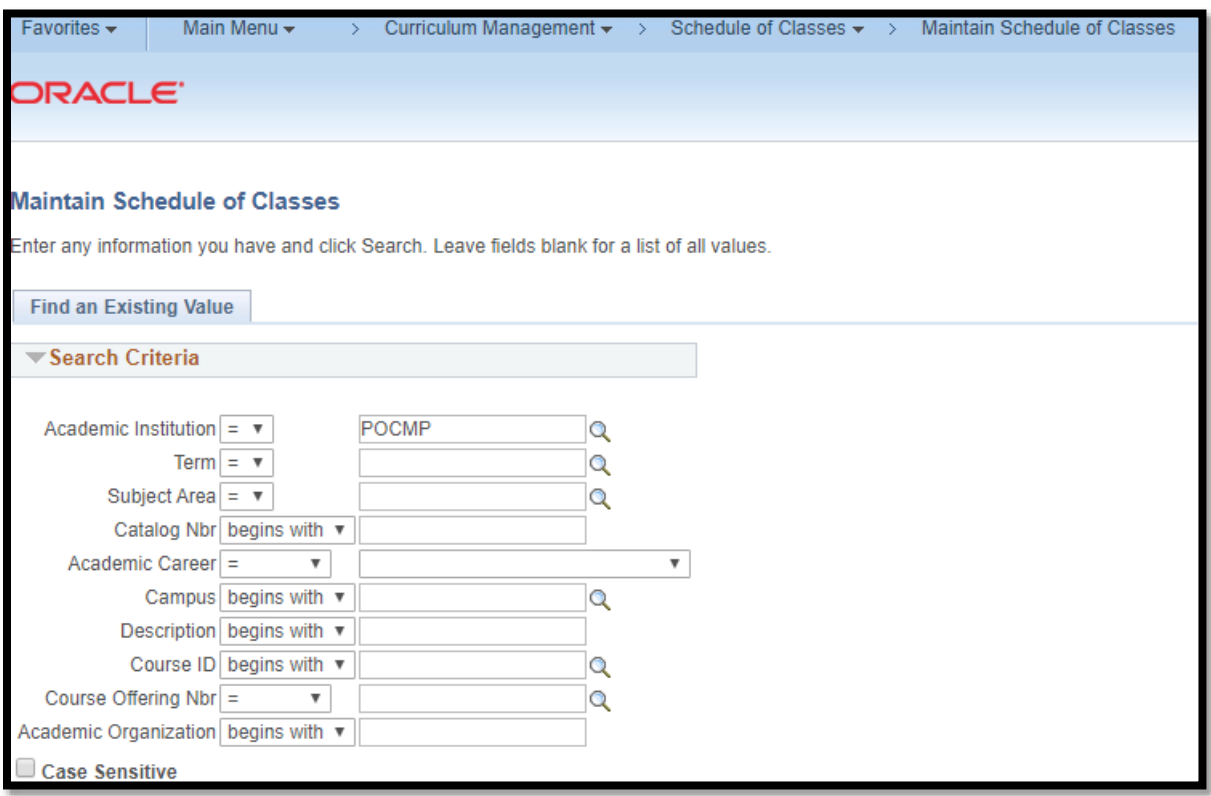

**Step 1A** - Open the Enrollment Cntrl tab and change the Class Status to 'Stop Further Enrollment' and click save.

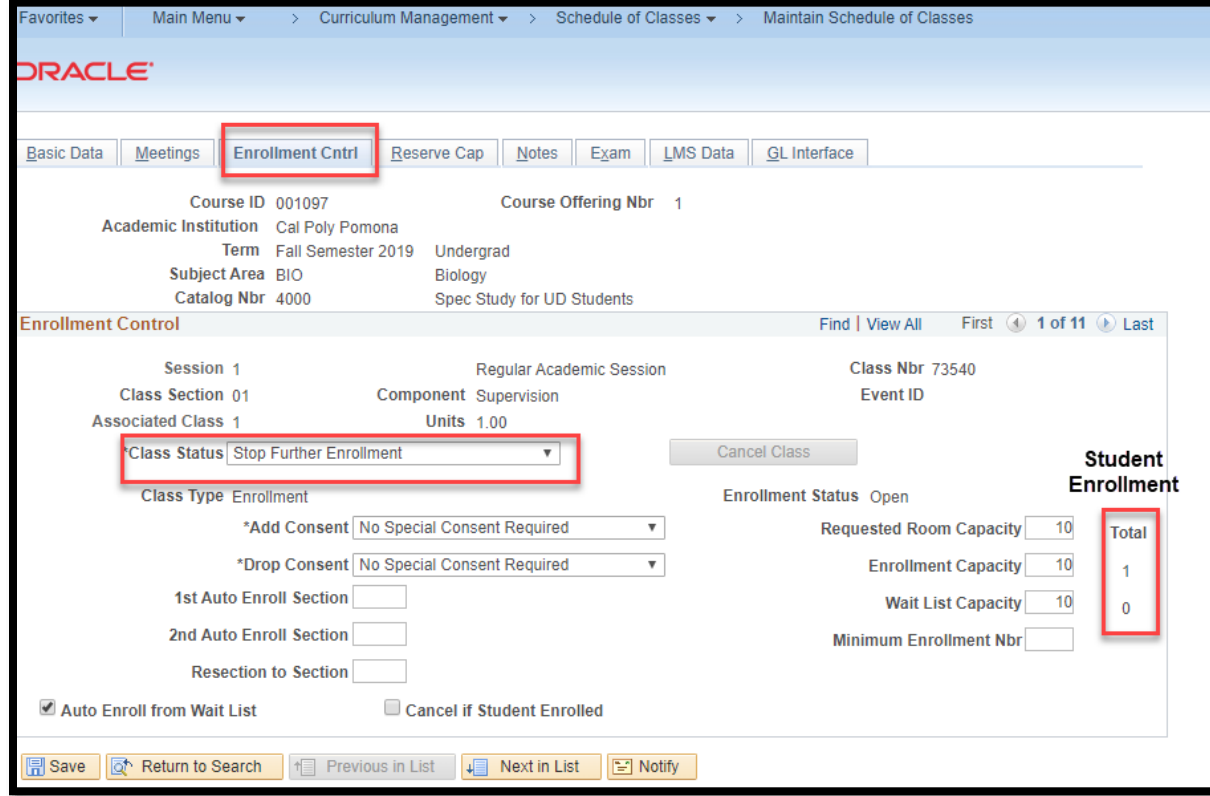

**Step 2** - Navigate to the Class Roster page in PeopleSoft and search for the applicable class section. \*This is to inform the registered students of the cancellation.

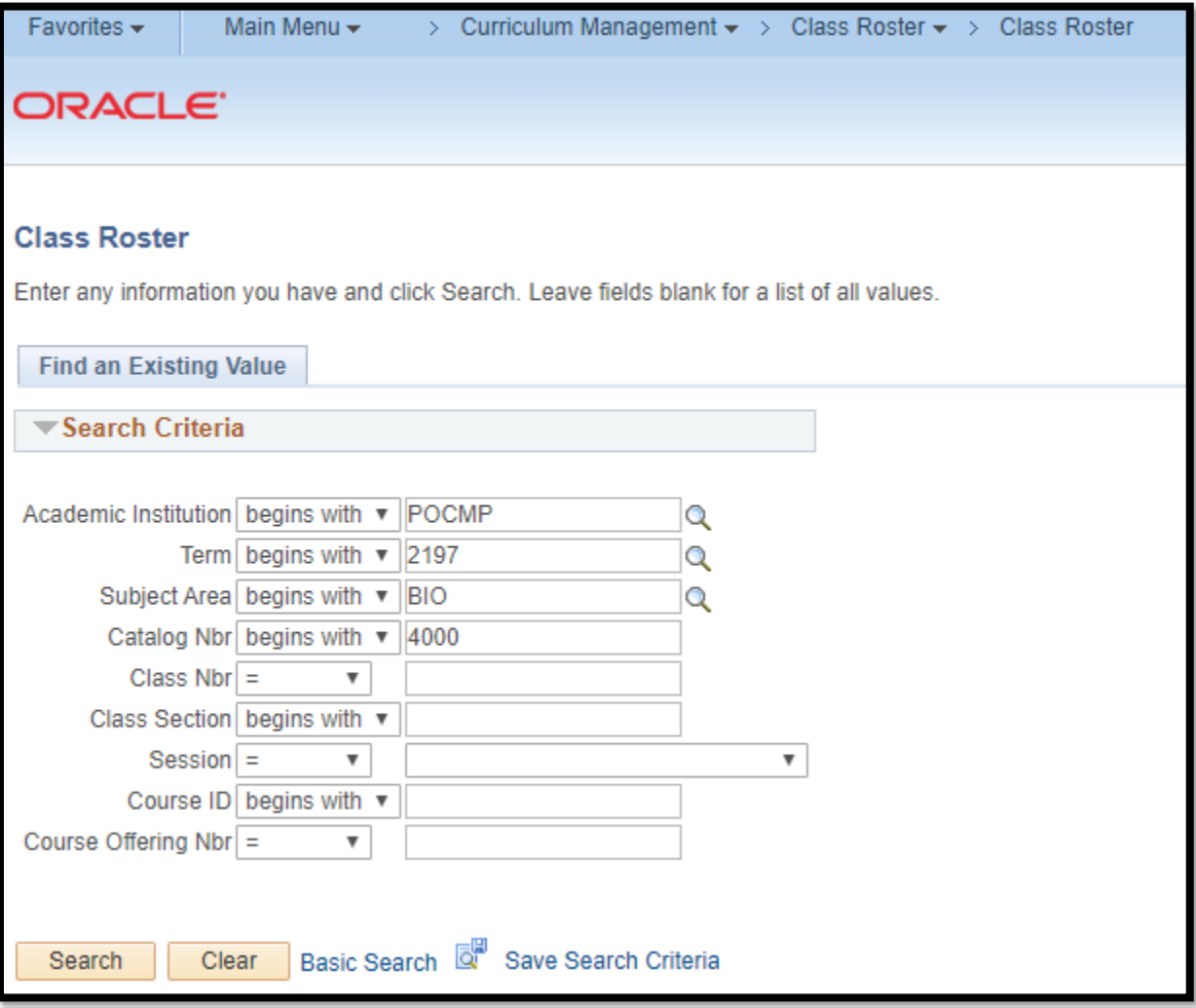

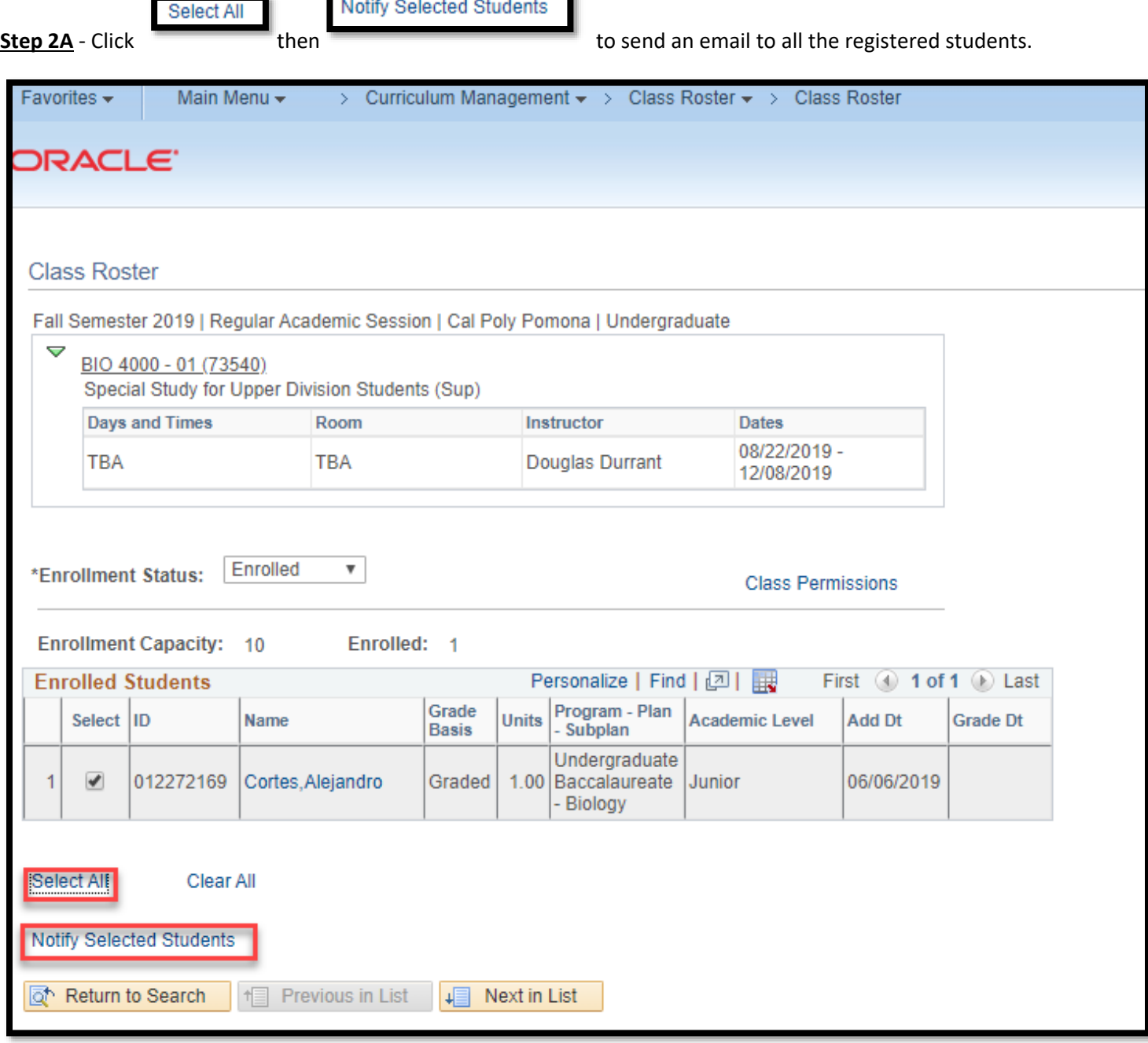

**Step 2B** - Ensure to include Jennifer Cousens (jlcousens@cpp.edu) from CEU in the CC box. The system will automatically add the selected students email in the BCC box. Update the Subject box and include a Message Text to inform the students of the cancellation (See Sample Email Template on Academic Planning and Resources Website). Click

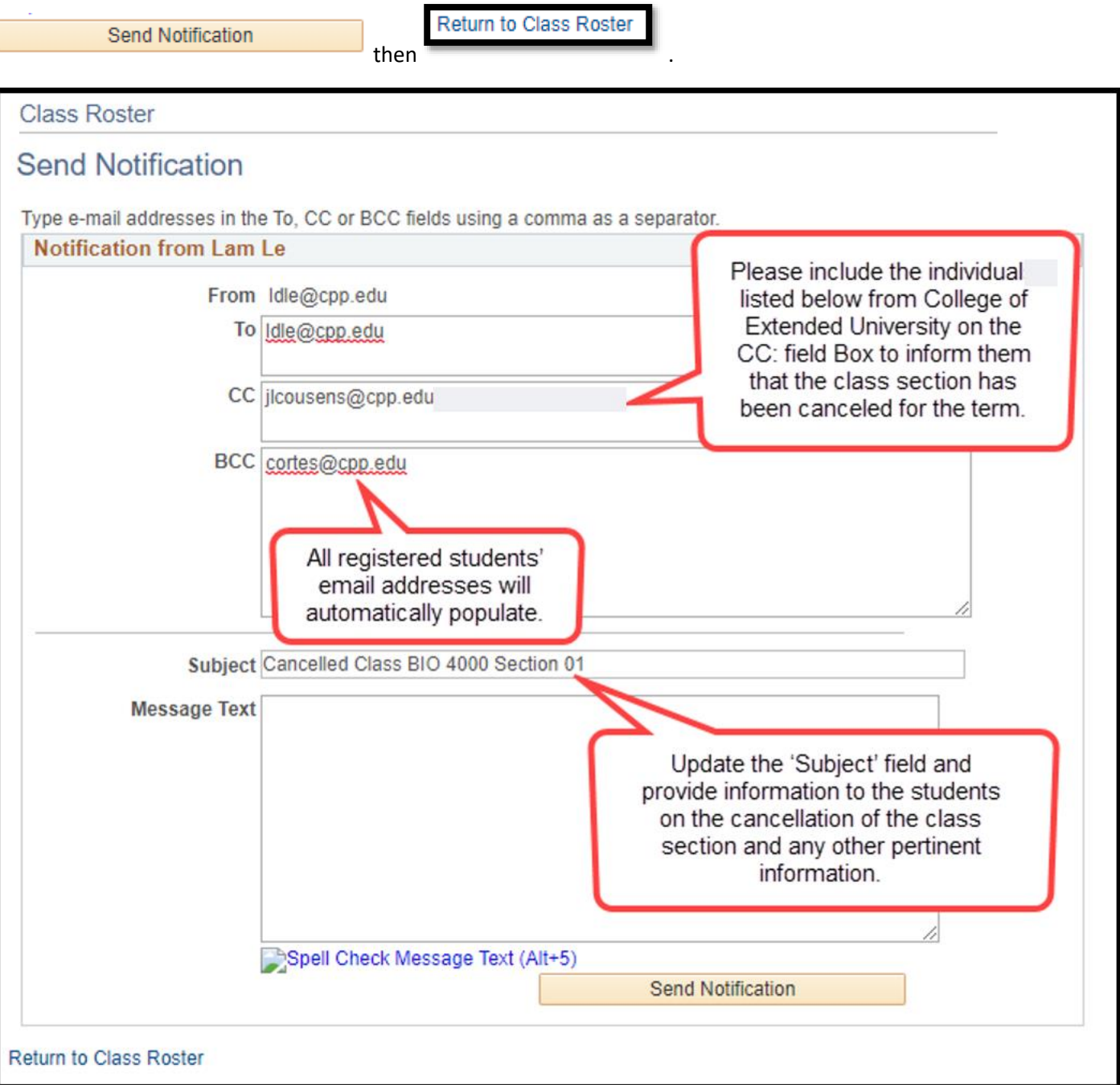

**Step 3** - Navigate back to PeopleSoft Schedule of Classes, Maintain Schedule of Classes. Search for your course and open the applicable class section.

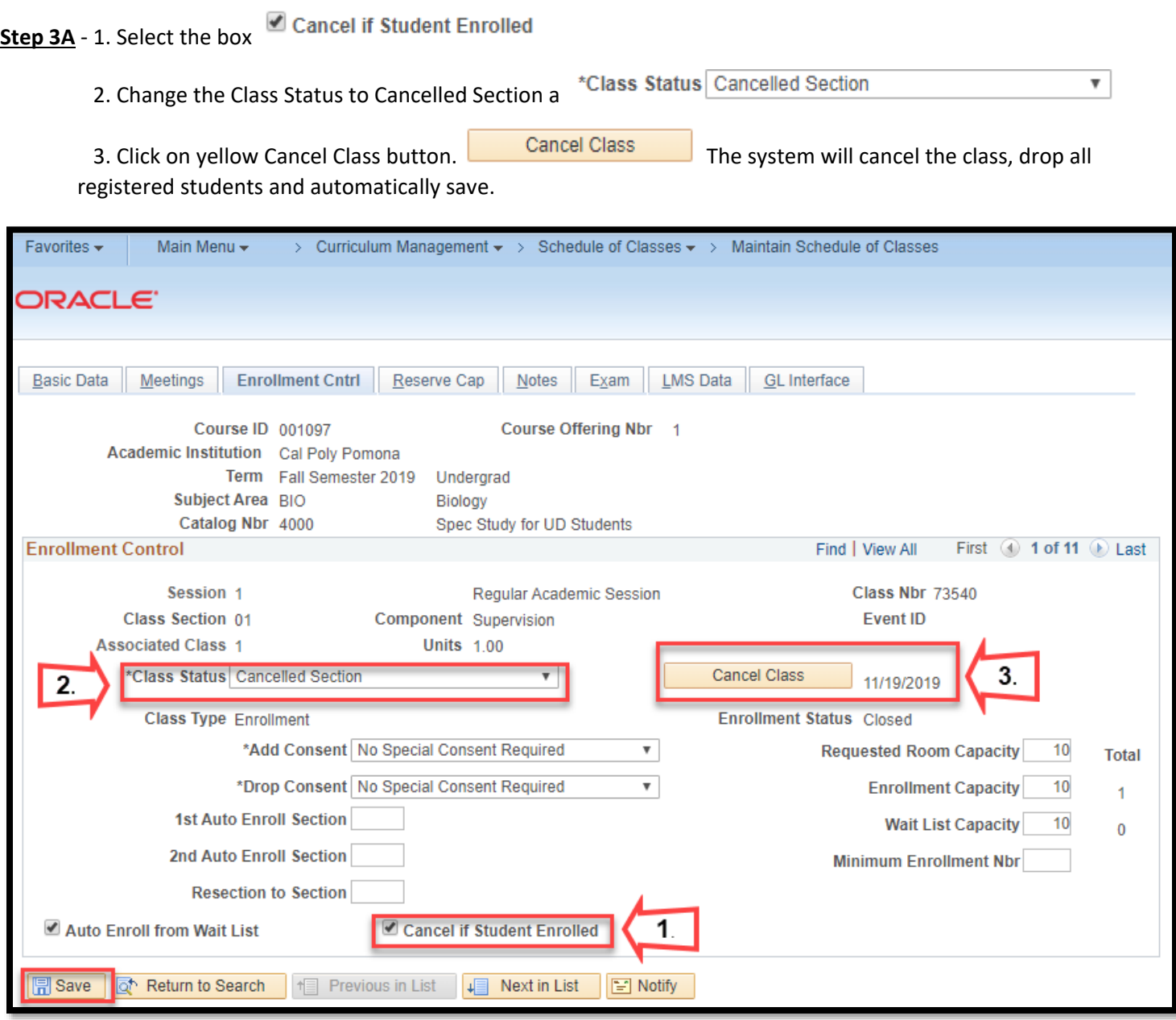